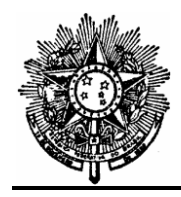

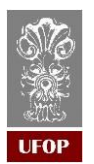

### **GUIA DE PROCEDIMENTOS**

# **PROCESSO DE PAGAMENTO**

Elaborado em: abril/2023.

**1-** Iniciar um processo no SEI, tipo **Orçamento e Finanças: Pagamentos**

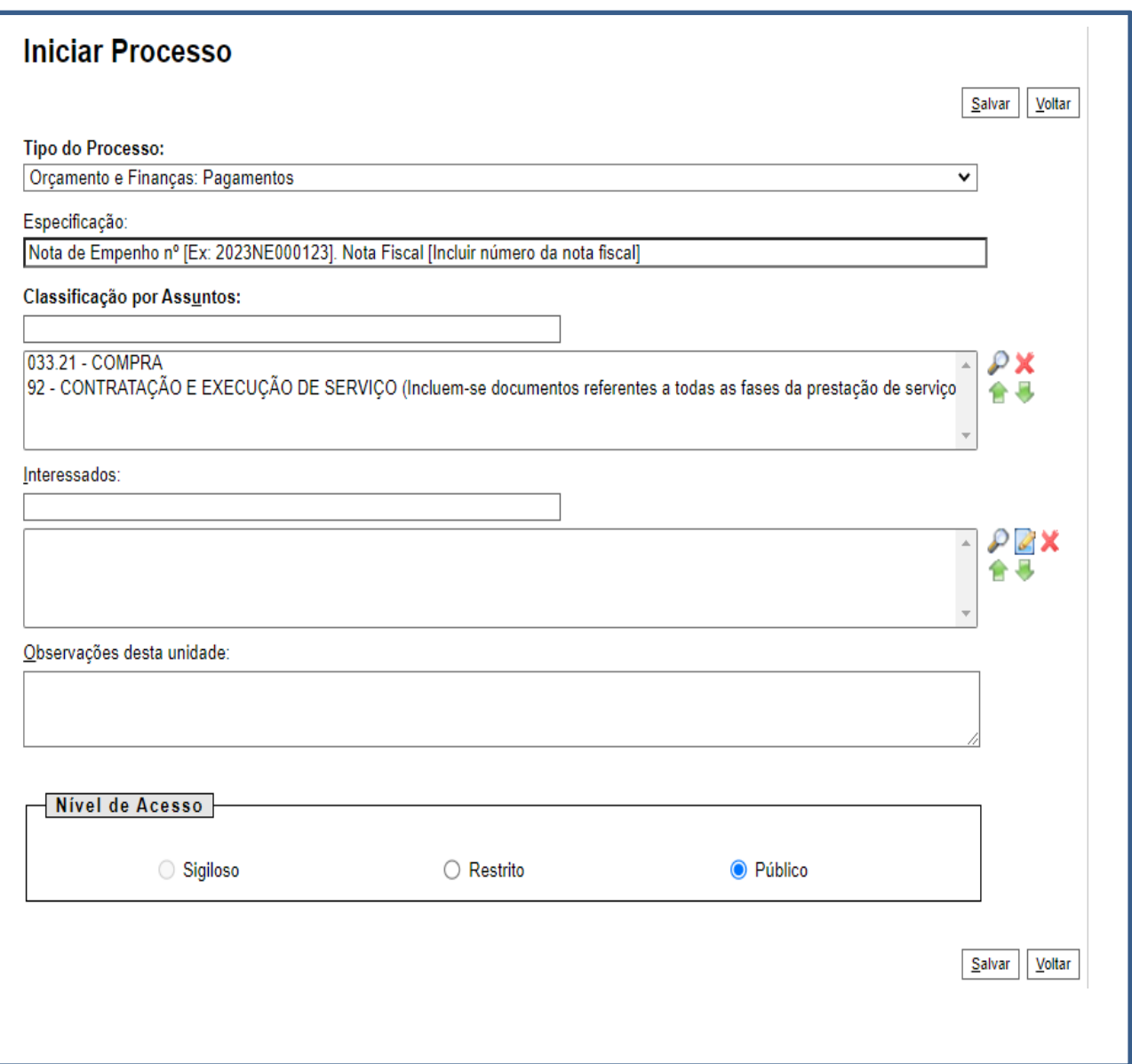

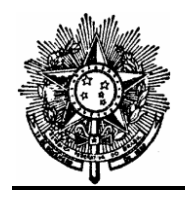

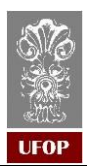

**2- Incluir a Nota de Empenho** Incluir Documento Tipo de Documento: Externo

**Obs: a nota de empenho está no processo de licitação.**

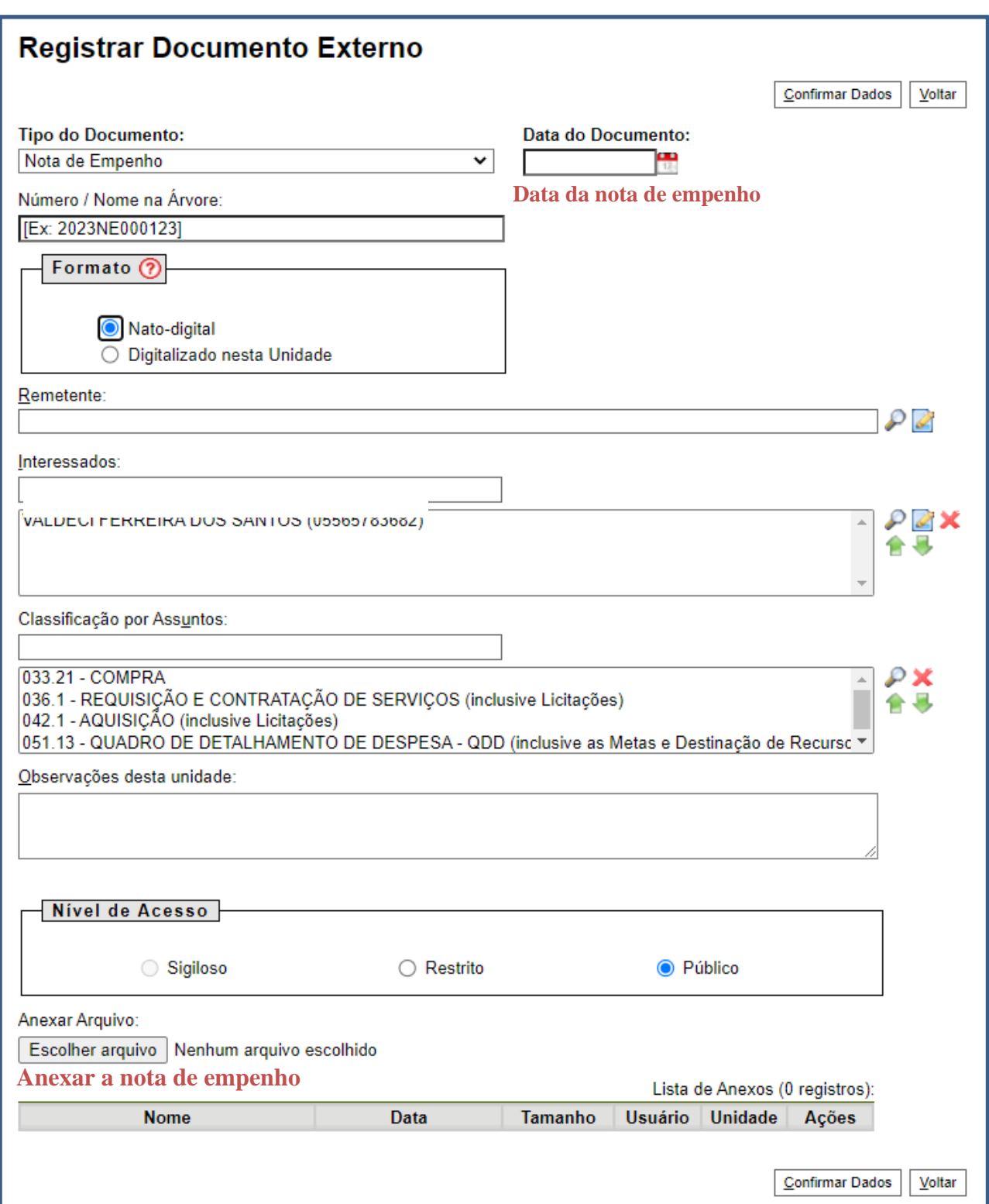

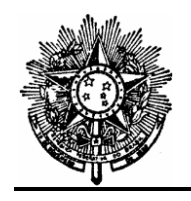

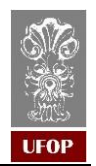

**3- Incluir Nota Fiscal** Incluir Documento Tipo de Documento: Externo

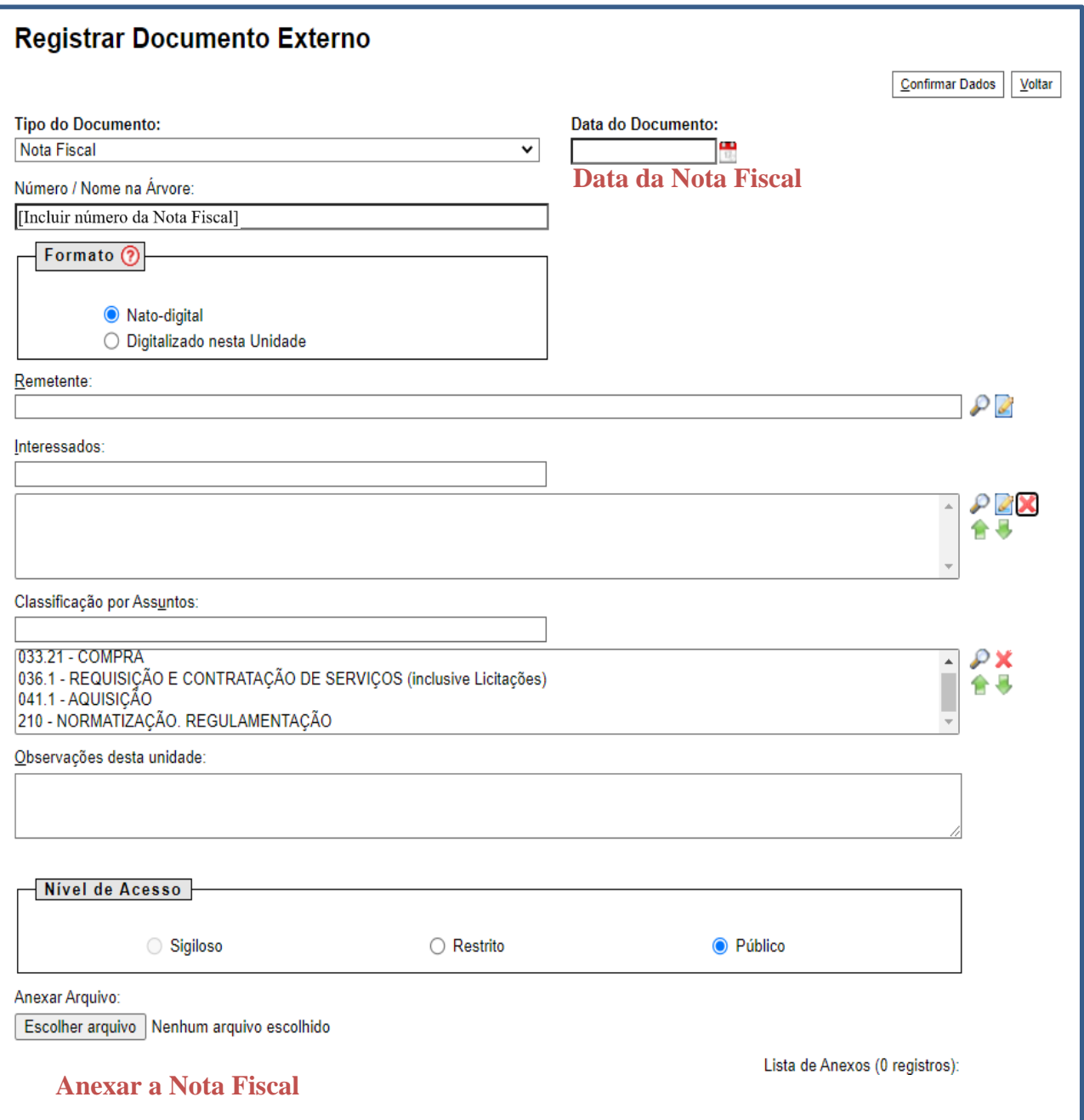

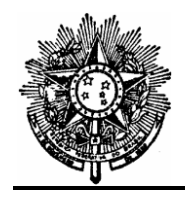

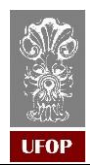

**4- Incluir Certidões Negativas da Empresa** Incluir Documento Tipo de Documento: Externo

### **- [Certidão Federal](https://solucoes.receita.fazenda.gov.br/Servicos/CertidaoInternet/PJ/emitir/)**

- Certidão Estadual Solicitar à Empresa
- Certidão Municipal Solicitar à Empresa
- **- [Certdão FGTS](https://consulta-crf.caixa.gov.br/consultacrf/pages/consultaEmpregador.jsf)**
- **- [Certidão Trabalhista](https://www.tst.jus.br/certidao1)**

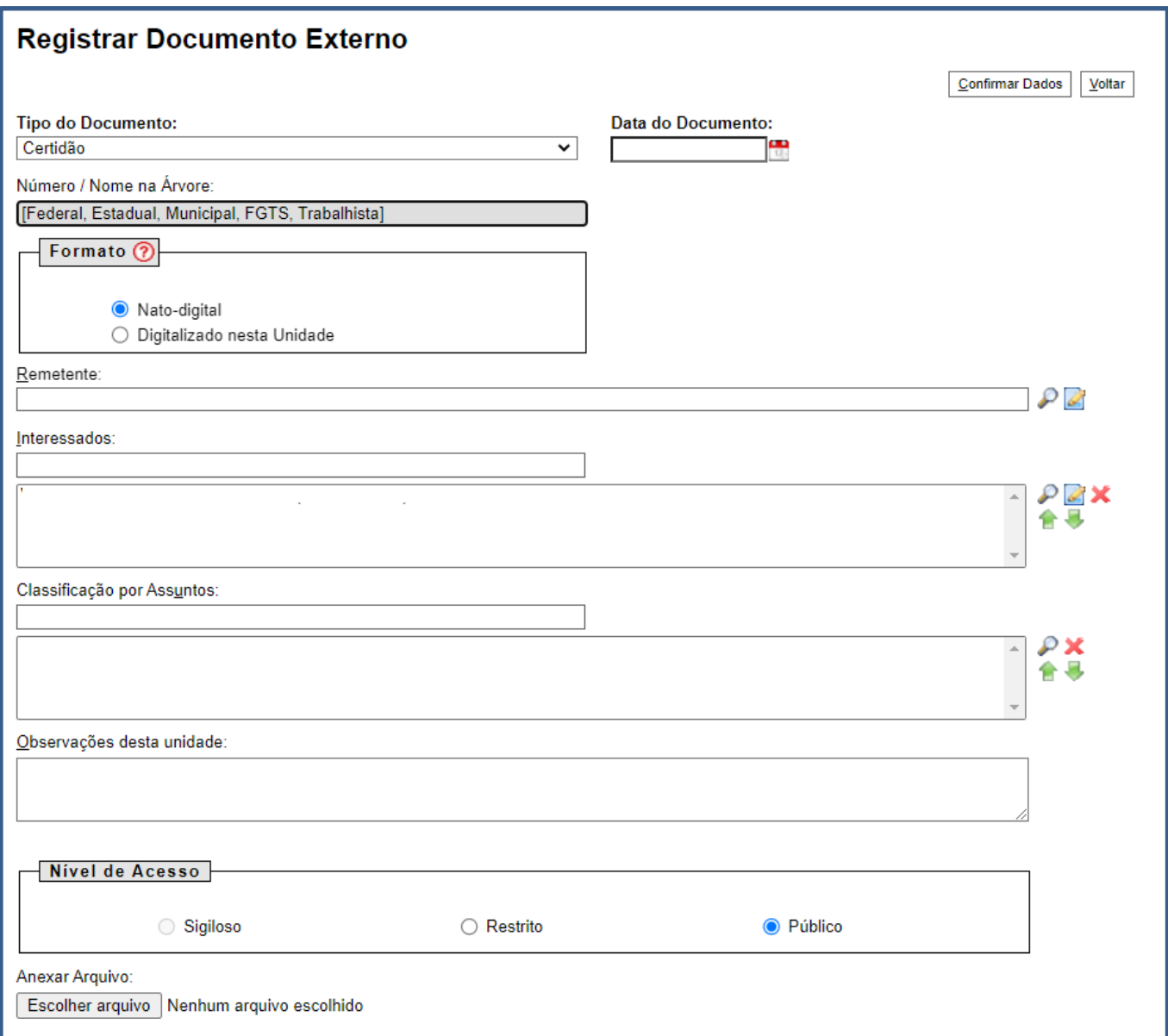

**Obs:** devem ser incluídos cinco documentos externos, um documento para cada certidão.

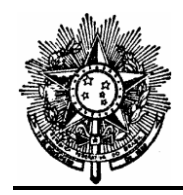

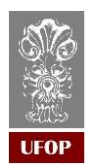

## **5- Incluir Comprovante de Execução do Serviço**  Incluir Documento Tipo de Documento: Externo

Ex: Em caso de publicação de livros, incluir a foto do livro publicado. Ex: Em caso de tradução de artigo, inserir o artigo publicado Ex: Certificado de participação em curso.

**Obs**: a comprovação deve ser feita conforme o caso, cabendo ao setor demandante avaliar de acordo com a especificação do serviço.

### **6- Incluir, preencher e assinar Despacho de Atesto**

Incluir Documento

### Tipo de Documento: **Despacho de Atesto**

**Obs:** caso não apareça o tipo de documento, clicar no símbolo de **"+"** ao lado do texto**.**

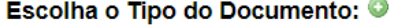

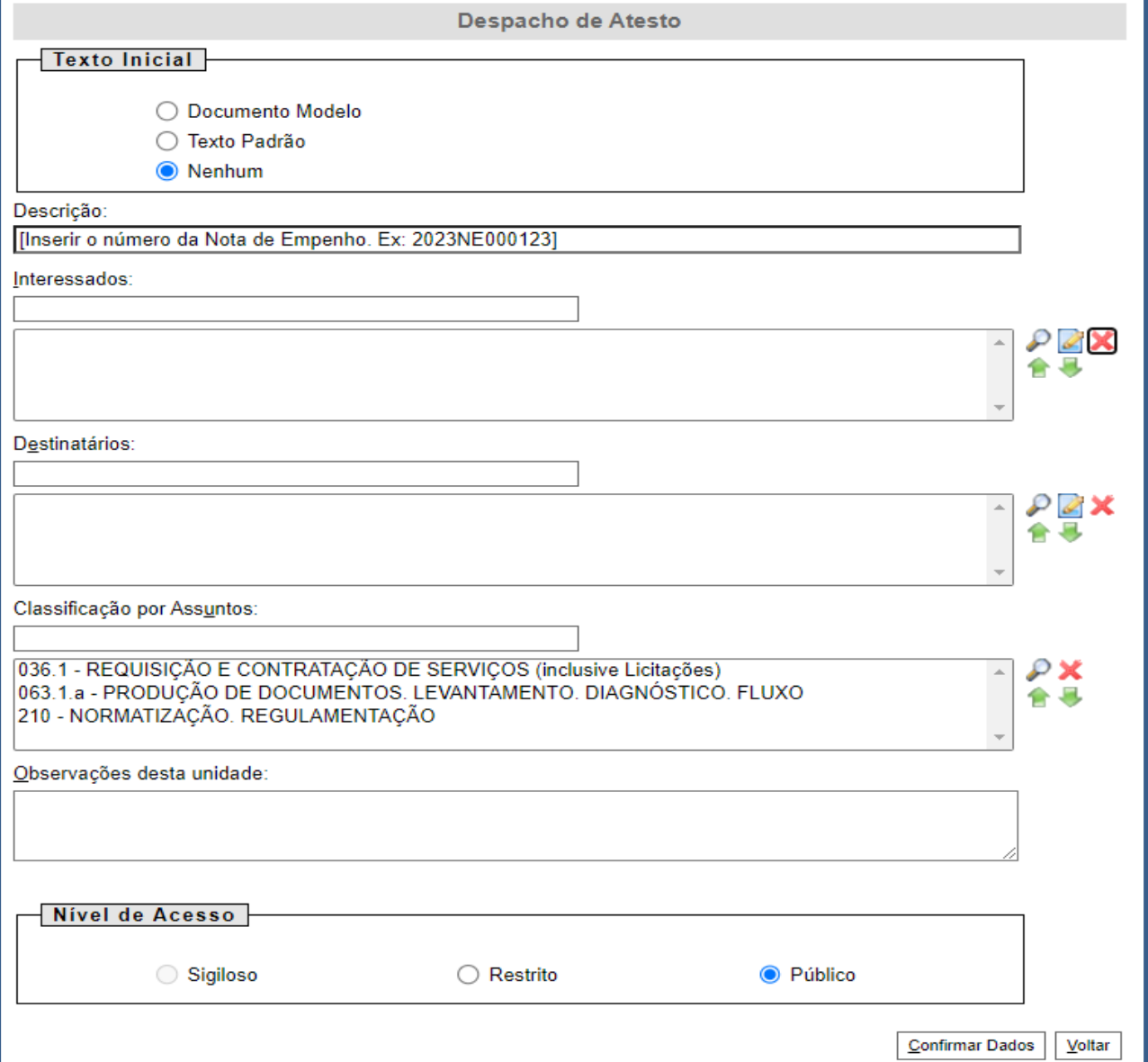

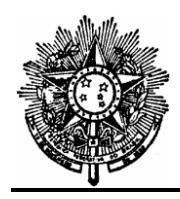

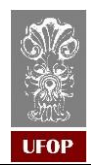

### **7- Relacionar o processo de pagamento ao processo de licitação.**

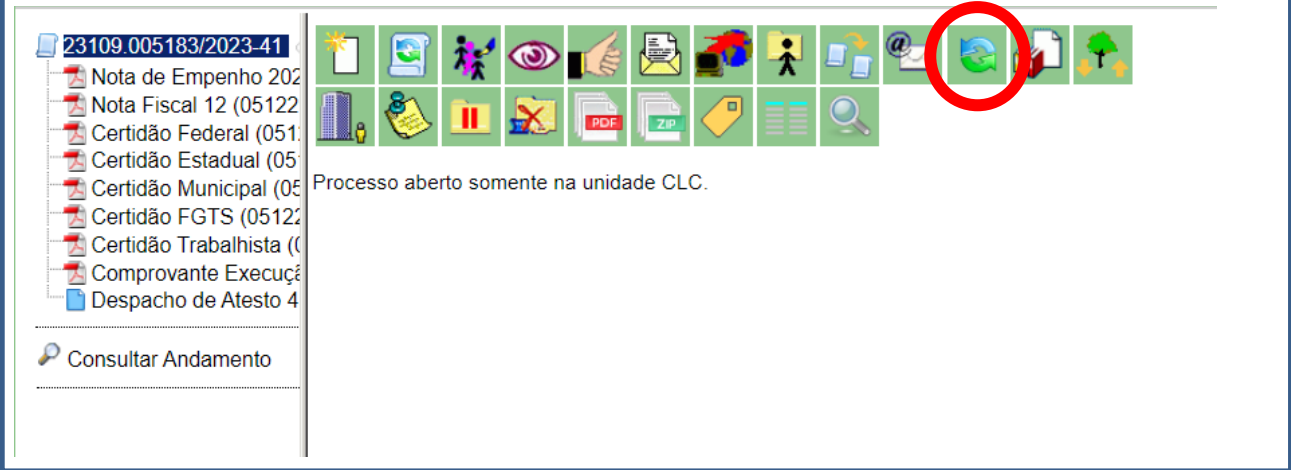

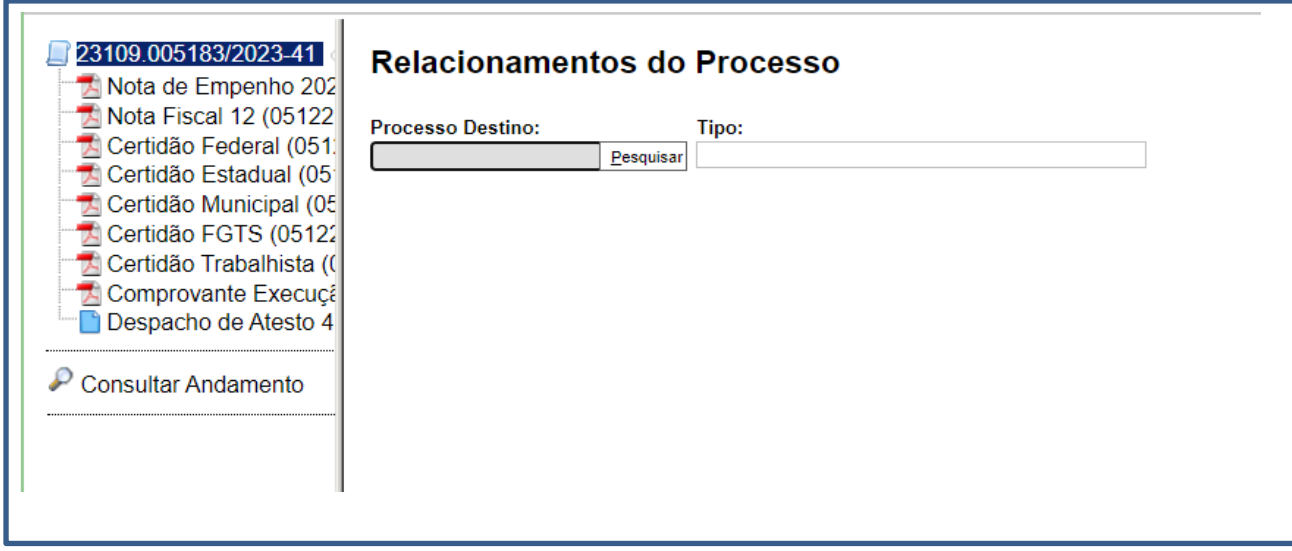

Inserir o número do processo de licicitação, clicar em **Pesquisar** e, em seguida, **Adicionar.**

### **Obs: O processo relacionado aparecerá abaixo de Consultar Andamento**

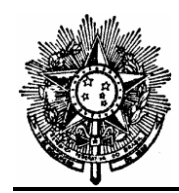

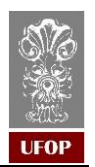

### **8- Encaminhar o processo à Coordenadoria de Finanças – CFIN**

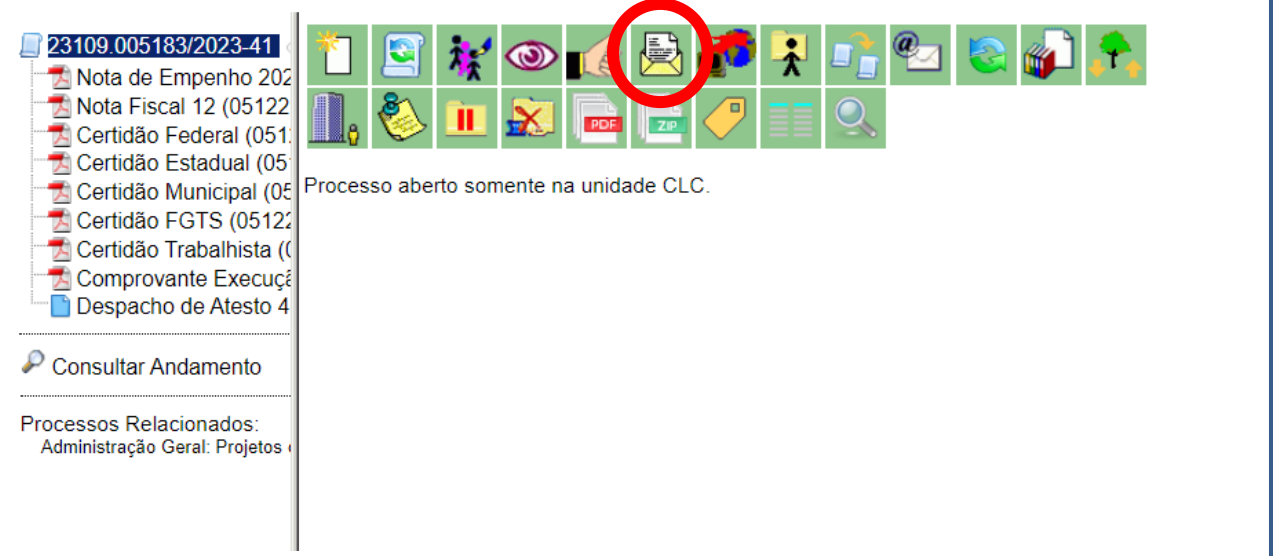

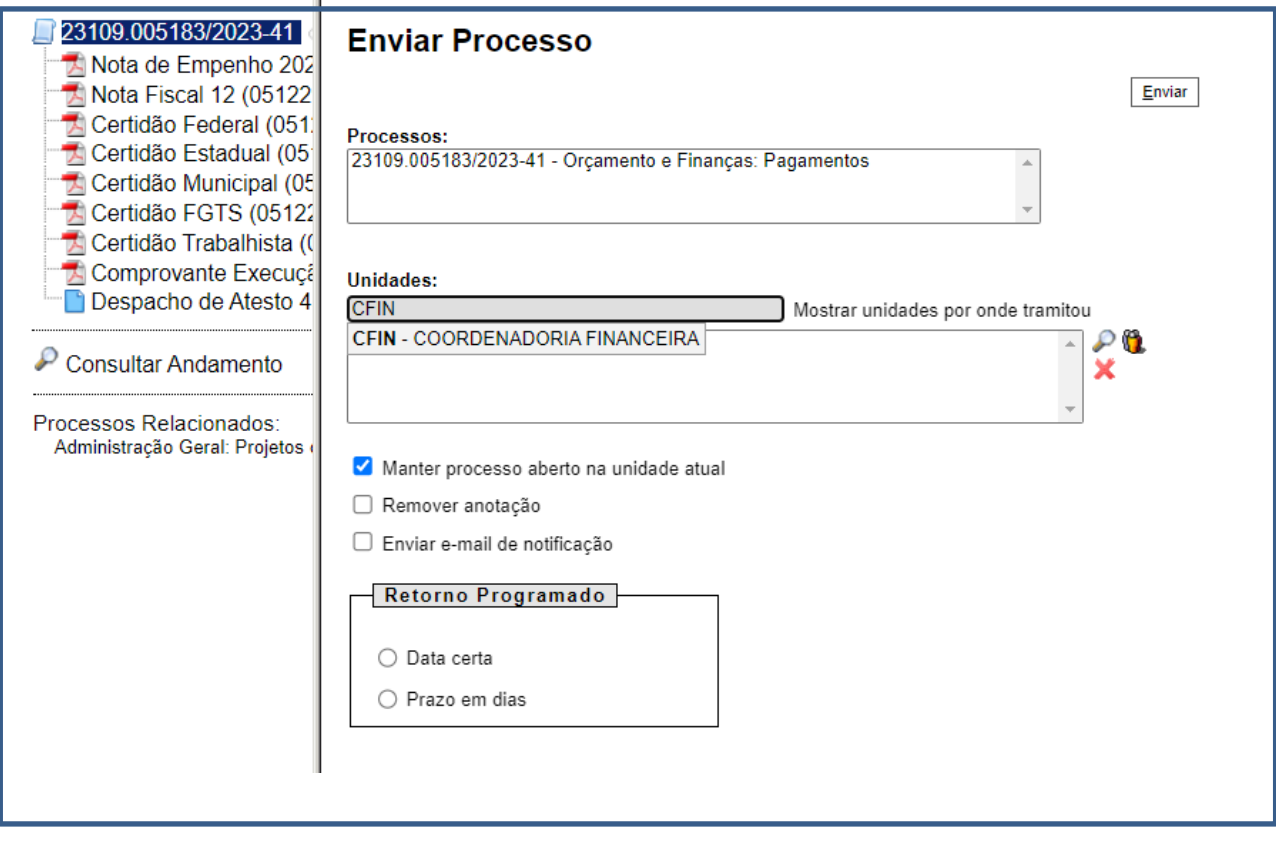

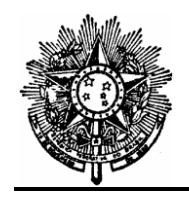

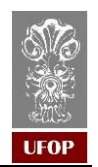

## **9- Exemplo de Processo**

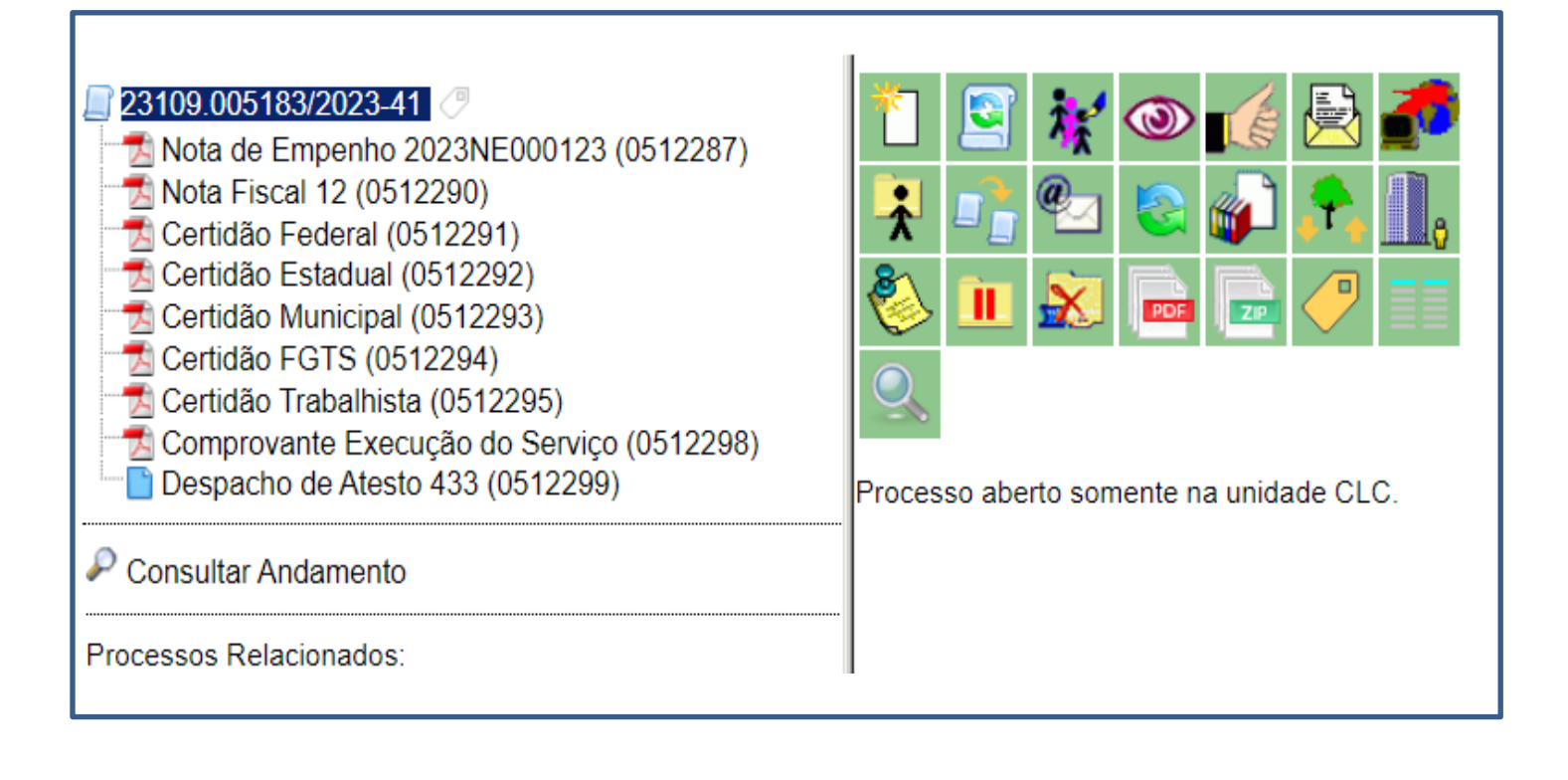